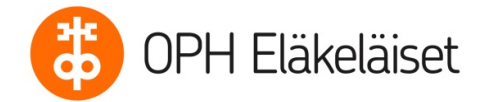

## **Lisäohjeistusta jäsenrekisterinkäyttäjälle**

**Sisältö:** 

- **1 . Kulkeminen rekisterissä**
- **2. Jäsenmaksutietojen merkitseminen**
- **3. Viestin lähetys ja aseta viesti viestimalliksi**
- **4. Poimintalista tapahtumien seuraamiseen ja viestin lähetykseen**
- **5. Jäsenyyden päättäminen**

## **1 . Kulkeminen rekisterissä**

Rekisterin pääsivulla on **Tallennetut haut** . Voit lisätä suosikiksi usein käyttämäsi haun, jolloin se tulee sivulla ensimmäiseksi. Haun vieressä on **ratas**. Paina siitä ja valitse valikosta **Tallenna suosikiksi**. Jos haluat poistaa valinnan, niin paina **Poista haku suosikeista**.

Kun haet jäsentä rekisteristä, niin kirjoita **Delfiinin** vieressä olevaan **Jäsenet** hakukenttään jäsenen etu- tai sukunimi tai sähköposti tai puhelinnumero. Kenttä toimii monella eri haulla!

Kun palaat päävalikkoon, niin käytä **Delfiiniä**, jollin siirtyminen on yhden klikkauksen takana!

### **2. Jäsenmaksutietojen merkitseminen**

Jäsenmaksutietojen merkitseminen on kuvattu Toimintaohjeen kohdassa 4. Voit myös halutessasi lisätä maksuvuodet näkyviin **Jäsenyydet** välilehdelle **Alueosaston omat lisätiedot jäsenyyteen liittyen** (2023, 2022 jne)

Jos olet merkinnyt jäsenmaksut rekisteriin, niin voit helposti lähettää viestin maksamattomasta jäsenmaksusta. Pääsivulla on tallennettuja hakuja, joita voit hyödyntää jäsenmaksun perinnässä.

Mikäli haluat muistuttaa maksamattomasta jäsenmaksusta, niin voit käyttää hakua **Aktiiviset jäsenet, joiden vuoden 2023 jäsenmaksu ei ole suoritettu**! Lähetä viesti tälle ryhmälle, niin viesti menee niille jäsenille joilla on sähköposti! Ohjelma kysyy haluatko lähettää viestin "koko ryhmälle eli esim. 936". Todellisuudessa viesti menee vain niille, joilla on sähköposti tallennettuna!

Voit myös käyttää **exeliä** apuna, jolloin viet exeliin kaikki sähköpostilliset jäsenet. Sinulle avautuu uusi taulu, josta klikkaat **Perustiedot**. Tästä avautuu lista, josta valitse titli (etu- ja sukunimi), postitoimipaikka, sähköposti (eli ne tiedot, joita tarvitset!) Avaa sitten **Jäsenyydet**, joista valitse **Viimeksi maksetun vuoden**! Paina alhaalla vihreää neliötä **Luo**! Kun poiminta on valmis, niin **SenseExel 100 %**. Paina tästä ja saat tiedoston xlsxtiedostomuodossa. Tämä edellyttää, että sinulla on tätä tiedostomuotoa tukeva ohjelma. Listalla näet onko jäsenmaksu maksettu. Voit sitten karhuta jäsenmaksua lähettämällä maksupyynnön!

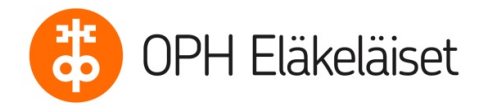

**Exelin Suodatus** ominaisuutta käyttäen saat näkyviin vain ne jäsenet joiden maksuvuosi on aiempi, kun perittävä vuosi tai heillä ei ole ollenkaan jäsenmaksumerkintää. Näiden sähköpostit voit kopioida ja viedä omaan sähköpostiisi ja laittaa heille muistutusviestin jäsenmaksusta.

# **3. Viestin lähetys ja aseta viesti viestimalliksi**

Sähköpostin lähetys on kuvattu Toimintaohjeen kohdassa 7.

Jos lähetät usein samantyyppisiä viestejä jäsenrekisteristä ja toivot, että olisi käytettävissä pohja, jota voisit hyödyntää uuden viestin lähetyksessä. Tässä on vinkki, miten saat sen käyttöön: **Työkalut -> Viestintäarkisto** 

Avaa lähettämäsi viesti, jonka haluat tallentaa viestimalliksi. Oikealla tulee valikko, josta valitset **Aseta viestimalliksi**. Seuraavan kerran, kun lähetät viestiä, niin ensimmäisenä ylhäällä on **Käytä viestin pohjana aiemmin lähetettyä viestiä**. Pudotusvalikosta valitse oma viestipohjasi, jonka haluat käyttöön. Tällä sivulla **pitää** lisätään mahdollinen **liite**. Paina **Siirry lähetyskohtaisiin asetuksiin**. Tällä sivulla voit muokata viestipohjaa haluamaksesi. Jatka normaalin viestin lähetyksen mukaan!

## **4. Poimintalista tapahtumien seuraamiseen ja viestin lähetykseen**

Jos haluat, niin voit tehdä tapahtumasta (teatterimatka, retki tms) poimintalistan, johon liität tapahtumaan osallistujat. Listan voit tulostaa exeliin ja saada näin lähtijäluettelon tulostamalla se paperille. Voit seurata myös ilmoittautujien jäsenmaksujen maksamista, jolloin perintä helpottuu.

### **Tee poimintalista näin:**

### **Työkalut -> Poimintalista + Lisää uusi**

Anna poimintalistalle nimi. **Nimen eteen oman alueosastosi numero,** jolloin lista erottuu muista. Valitse voimassaoloaika ja **Tallenna**. Nyt voit lisätä osallistujia tapahtumaan:

**Hae** lisättävä henkilö (delfiinin vieressä haku) Hakuna voit käyttää etu- tai sukunimeä, spostia tms. Oikeassa reunassa **Käynnistä toiminto**. Valitse **Lisää poimintalistalle**. Peruutuksen sattuessa valitse **Poista poimintalistalta**! Näin sinulla on ajan tasalla oleva osallistujaluettelo!

### **Poimintalistan käyttäminen:**

**Työkalut -> Poimintalista** Nyt sinulla on näkymä, jossa on oma poimintalistasi. Valitse ikonista **Mustan pollan sisällä oleva nuoli** (Käytä poimintalistaa). Lista avautuu ja näet listalla olevat henkilöt. Nyt voit lähettää heille **viestin** normaalin viestin lähetyksen tapaan. Toimintaohje kohta 7.

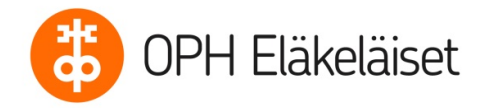

Tai voit viedä henkilöt **exeliin**. Sinulle avautuu uusi taulu, josta klikkaat **Perustiedot**. Tästä avautuu lista, josta valitse titli (etunimi ja sukunimi), postitoimipaikka, sähköposti (eli ne tiedot, joita tarvitset listalla!) Avaa sitten **Jäsenyydet**, joista valitse **Viimeksi maksetun vuoden**! Paina alhaalla vihreää neliötä **Luo**! Kun poiminta on valmis, niin **SenseExel 100 %**. Paina tästä ja saat tiedoston xlsx-tiedostomuodossa. Tämä edellyttää, että sinulla on tätä tiedostomuotoa tukeva ohjelma. Listalla näet onko jäsenmaksu maksettu. Voit sitten karhuta jäsenmaksua lähettämällä maksupyynnön!

## **5. Jäsenyyden päättäminen**

Jäsenyyden päättäminen on kuvattu Toimintaohjeen kohdassa 4. Jäsenen erotessa alueosaston käyttäjä laittaa tiedot **Jäsenyydet** välilehdellä, josta ne sitten välittyy yhdistyksen pääkäyttäjälle. Hän poistaa sitten "lopullisesti" tiedot!